Online Appointment Link/ *Link đặt hẹn online*: [https://online.vfsglobal.com/Global-](https://online.vfsglobal.com/Global-Appointment/Account/RegisteredLogin?q=shSA0YnE4pLF9Xzwon/x/CXmpTOVilodVheiuHXXUC4bww0feLjbz7gK2CPRRRZtuEcsFgKeMwn51khutQhVavvCpbiwuahDiqdt8r+o3PQ=)[Appointment/Account/RegisteredLogin?q=shSA0YnE4pLF9Xzwon/x/CXmpTOVilodVheiuHXXUC4bww0feLjbz7gK2CPRRRZt](https://online.vfsglobal.com/Global-Appointment/Account/RegisteredLogin?q=shSA0YnE4pLF9Xzwon/x/CXmpTOVilodVheiuHXXUC4bww0feLjbz7gK2CPRRRZtuEcsFgKeMwn51khutQhVavvCpbiwuahDiqdt8r+o3PQ=) [uEcsFgKeMwn51khutQhVavvCpbiwuahDiqdt8r+o3PQ=](https://online.vfsglobal.com/Global-Appointment/Account/RegisteredLogin?q=shSA0YnE4pLF9Xzwon/x/CXmpTOVilodVheiuHXXUC4bww0feLjbz7gK2CPRRRZtuEcsFgKeMwn51khutQhVavvCpbiwuahDiqdt8r+o3PQ=)

Online Appointment System will work better with below conditions/ *Hệ thống đặt hẹn online sẽ hoạt động tốt hơn với điều kiện sau đây:*

- *1.* Using computer or laptop, it could be restricted to access the link with Ipad or smart phone/ *Sử dụng máy tính bàn hoặc máy tính xách tay, Ipad hoặc điện thoại có thể bị hạn chế truy cập.*
- 2. Browsers/ *Trình duyệt*: Internet Explore version 10, 11.
- 3. Using public or private internet because some company or organization's internet will be restricted to access some websites contained images/ Sừ dụng mạng công cộng hoặc cá nhân, vì một số mạng ở công ty *hoặc tổ chức sẽ bị hạn chế truy cập trang web có chứa hình ảnh.*
- *4.* Please refer below illustrated instruction/ *Vui lòng tham khảo hướng dẫn minh họa bên dưới*
- **Please access above link to make online appointment/** *Vui lòng truy cập link trên để đặt hẹn online*

## **Step 1: Click <New User> in case you have never registered a user.**

## *Bước 1: Chọn " New User" trường hợp bạn chưa bao giờ đăng ký tài khoản*

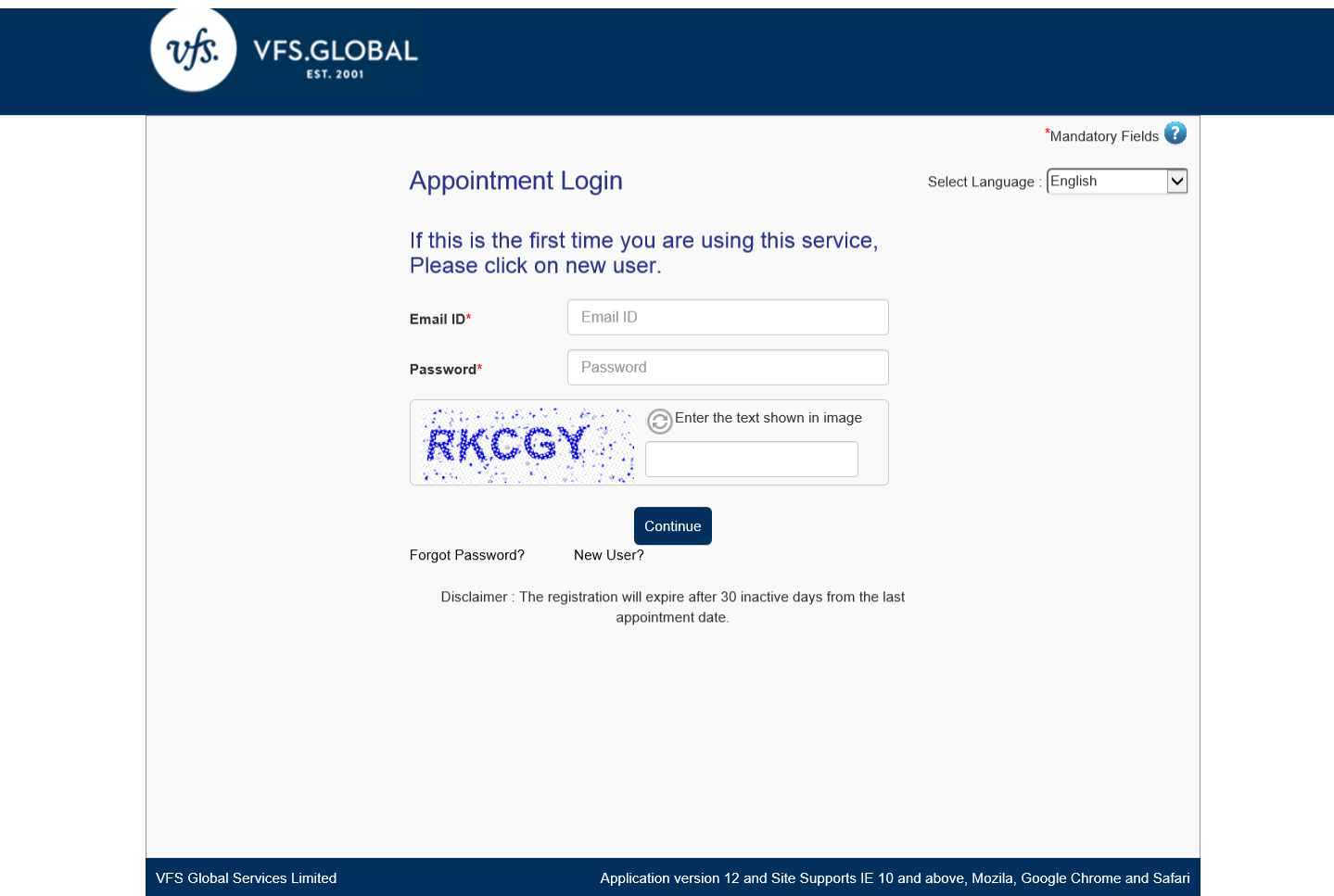

## **Step 2: Fill in required mandatory fields**

## *Bước 2 : Điền những thông tin bắt buộc*

## **Note/** *Lưu ý:*

1. At "Email ID" field: Use your current valued email ID (this will be your account name)/ *Tại mục "Email ID" : sử dụng email hiện tại của bạn ( đây cũng sẽ là tên của tài khoản đăng nhập)*

2. At "Contact Number" field must be: **84xxxx,/** *Tại mục " Contact Number": điền số điện thoại bắt đầu 84xxxx*

3. At <Password> field: create a password for your account (**this is not the same password of your current email ID**), this password must be included at least 8 letters and it must be included numbers (0, 1, 2…) and small letters (a, b, c …) and Big letters A, B, C, …) and special letters ( #, @, \$...). For example: **01Jan@2017/** *Tại mục " Password"*  : tạo một mật khẩu cho tài khoản của bạn (đây không phải là mật khẩu của email bạn), mật khầu này bạn phải tạo mới bao gồm ít nhất 8 ký tự, trong đó có chữ Hoa (A, B...), chữ thường (a, b...), con số (0,1..), và ký tự đặc biệt (#, &, *\$...). Ví dụ: 01Jan@2017*

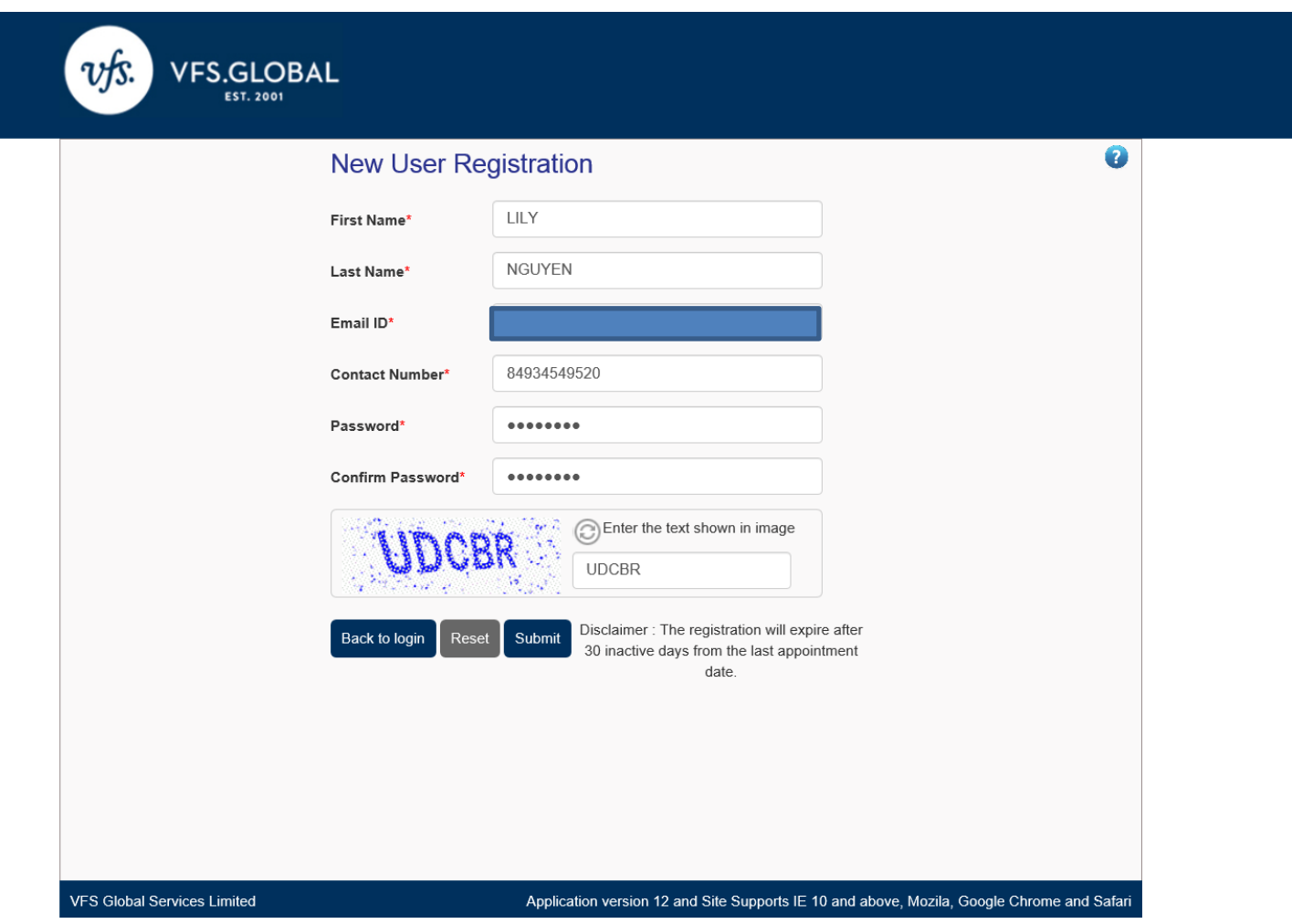

 **Once screen shows as above snapshot means you are done, continue click on " Submit"/** *Khi màn hình hiện ra như trên tức là bạn đã hoàn tất, sau đó chọn " Submit"*

Step 3: Activate your account by clicking on the activation link received in your email account which was used while registration (Please refer below email template)

## Bước 3: Kích hoạt tài khoản bằng cách nhấn vào đường link kích hoạt nhận được trong email bạn dùng đăng ký tài khoản(Vui lòng tham khảo mẫu email ví dụ như bên dưới)

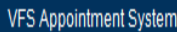

Dear Applicant,

Your account has been successfully created with the credentials entered by you. Please note your application details will be saved for 15 calendar days in case no activity is observed. Once you schedule an appointment your application will be available till your appointment date.

Please click on below link to activate your account. This link will be valid only for 2 days from the date of registration.

### **ActivateAccount**

If the link is not working, copy below link into your web browser and activate the account.

https://online.vfsqlobal.com/Global-Appointment/Account/ActivateAccount?

g=F37+c6SLk2pRRfFsMtRL5VrposLE149Zhh7l/HEFPF5vJdfehzk5dLeq4DsGmRZEDqvxyC3Gvl+Ccx2mhplpW4aPmqllY0Ru8JjsBPo+LqE+ebToxjWPnWAoQu05SuMkeHD/FK9p5JUn54WqUpd0VAyDxvSM9ern/3wJE/K6jWU=

Thank you.

Regards,

Visa Application Centre Helpdesk Team

Partnering Governments. Providing Solutions.

**Step 4: After successful activation, please log in by your account and password that you have created**

*Bước 4: Sau khi tạo tài khoản thành công, vui lòng đăng nhập với tên tài khoản và mật khẩu đã đăng ký*

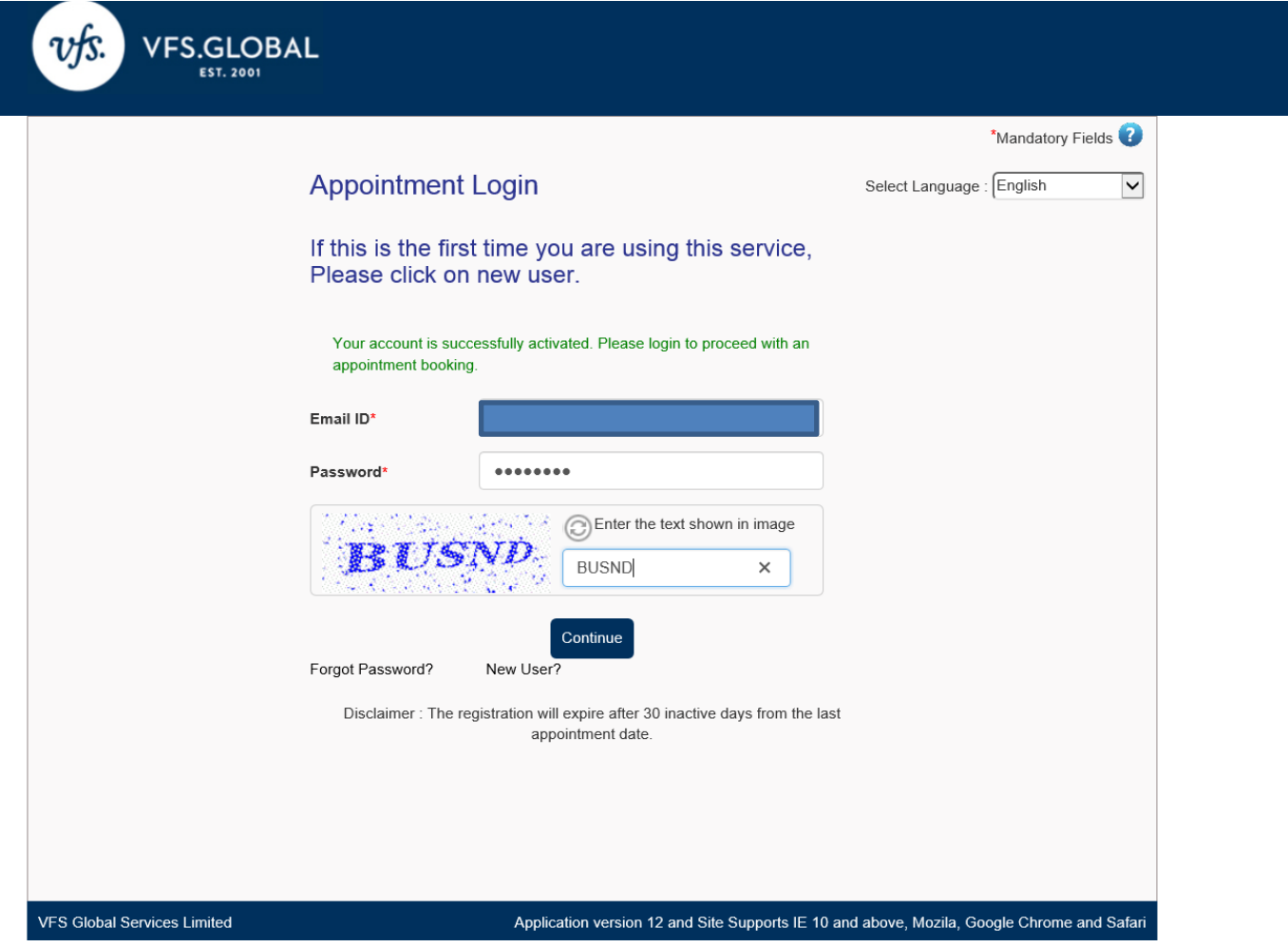

**Click on <CONTINUE>/** *Chọn <CONTINUE>*

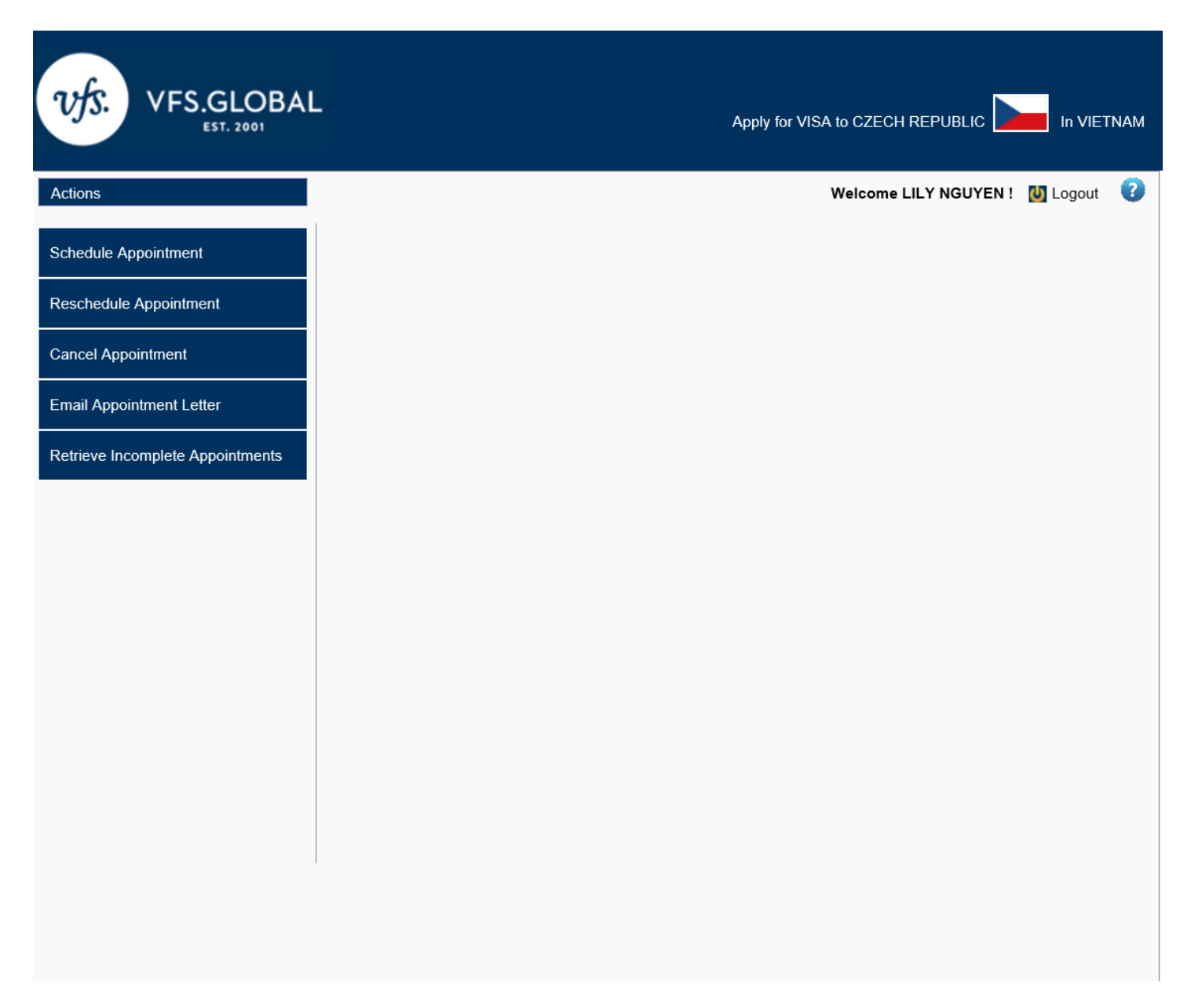

→ You have logged in successfully / Bạn đã đăng nhập thành công

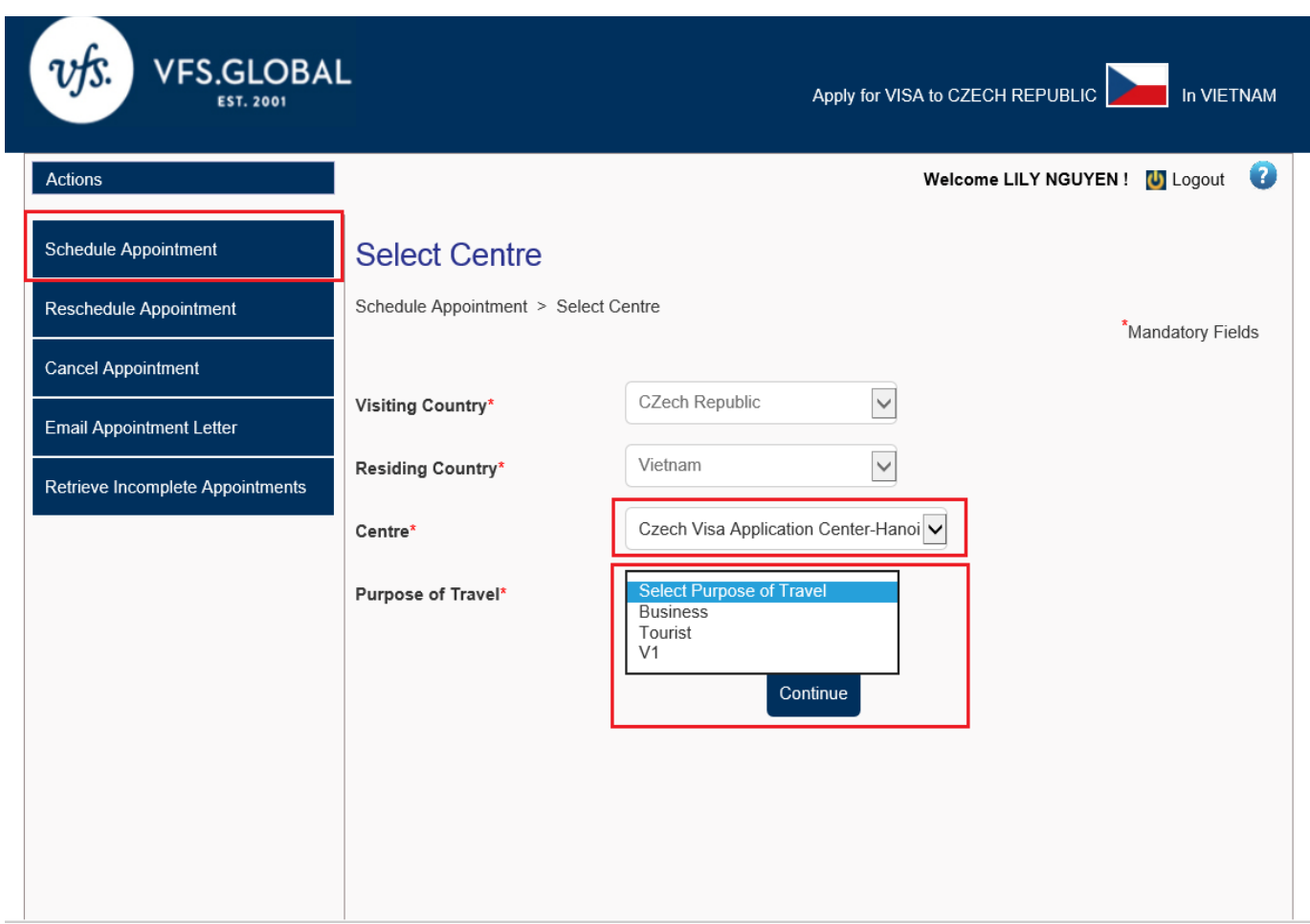

> Click on <Schedule Appointment> and choose correct Visa Application Center and Visa Category Chọn <Schedule Appointment> và chọn đúng trung tâm thị thực, và loại thị thực

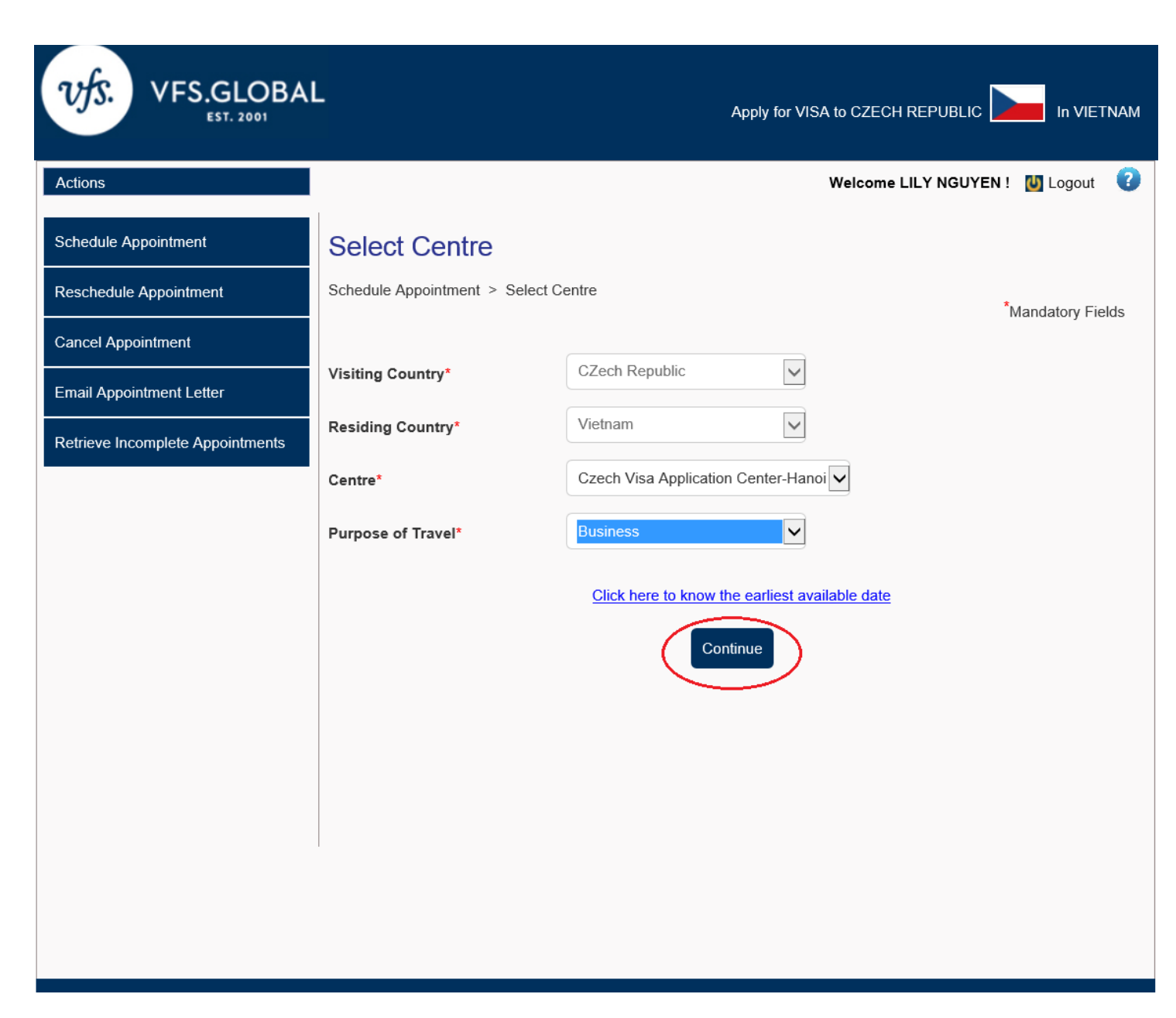

 $\rightarrow$  Click on <Continue> / Chon <Continue>

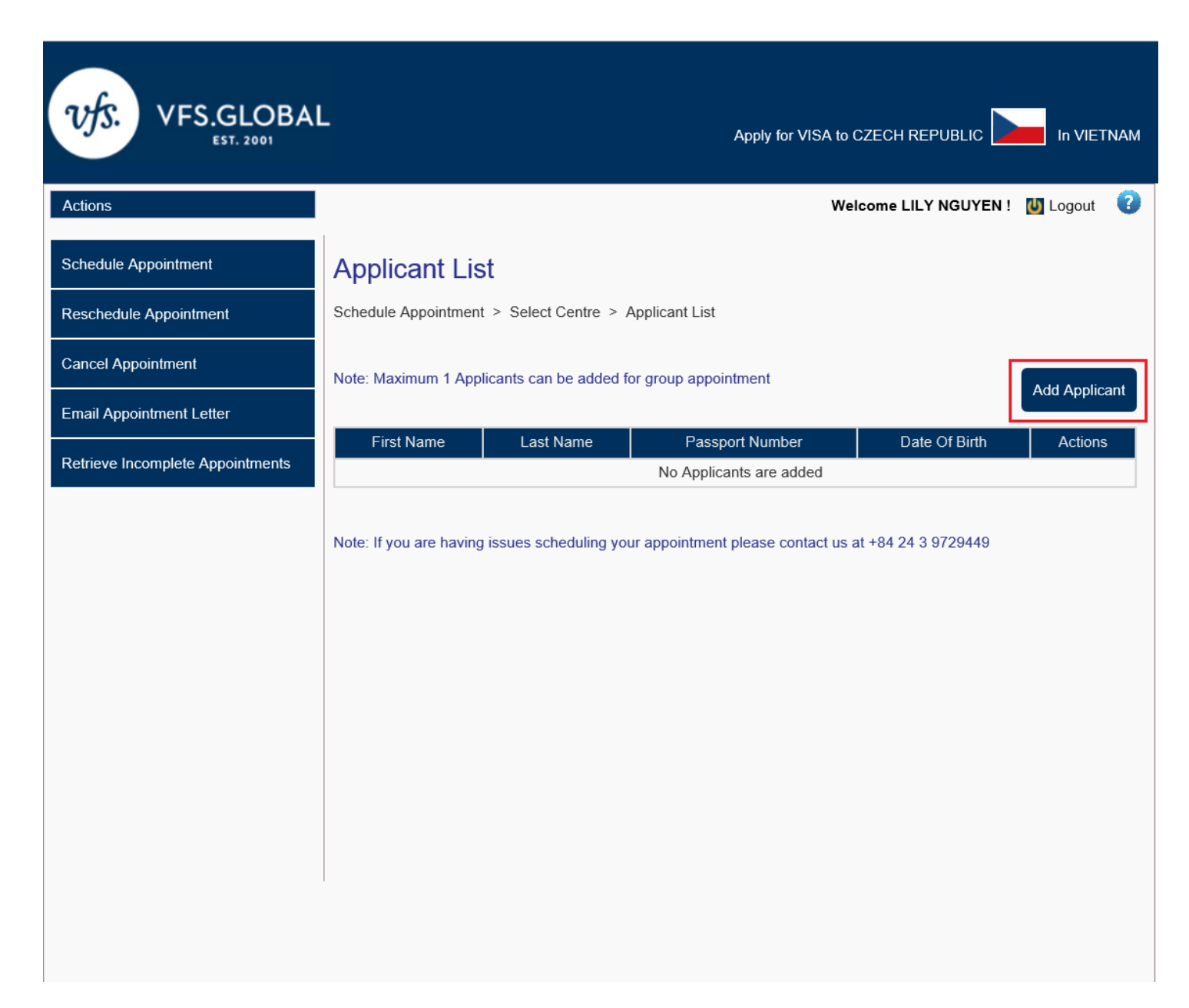

> Click on <Add Applicant>/ Chon <Add Applicant>

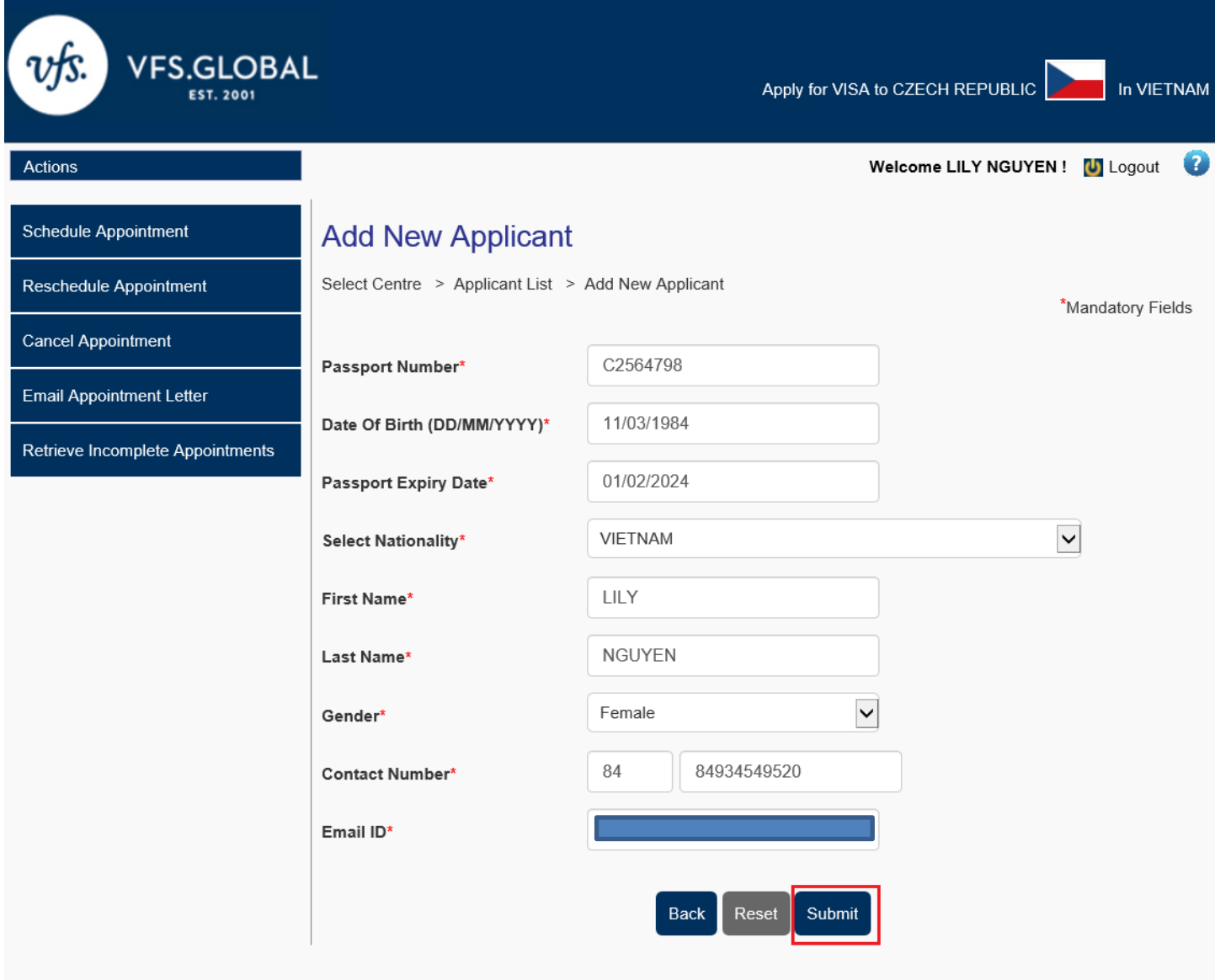

- **Please fill in all required mandatory fields/** *Vui lòng điền đầy đủ thông tin bắt buộc*
- **Please refer above example/** *Bạn có thể tham khảo ví dụ trên*
- **Click on <Submit>/** *Chọn <Submit>*

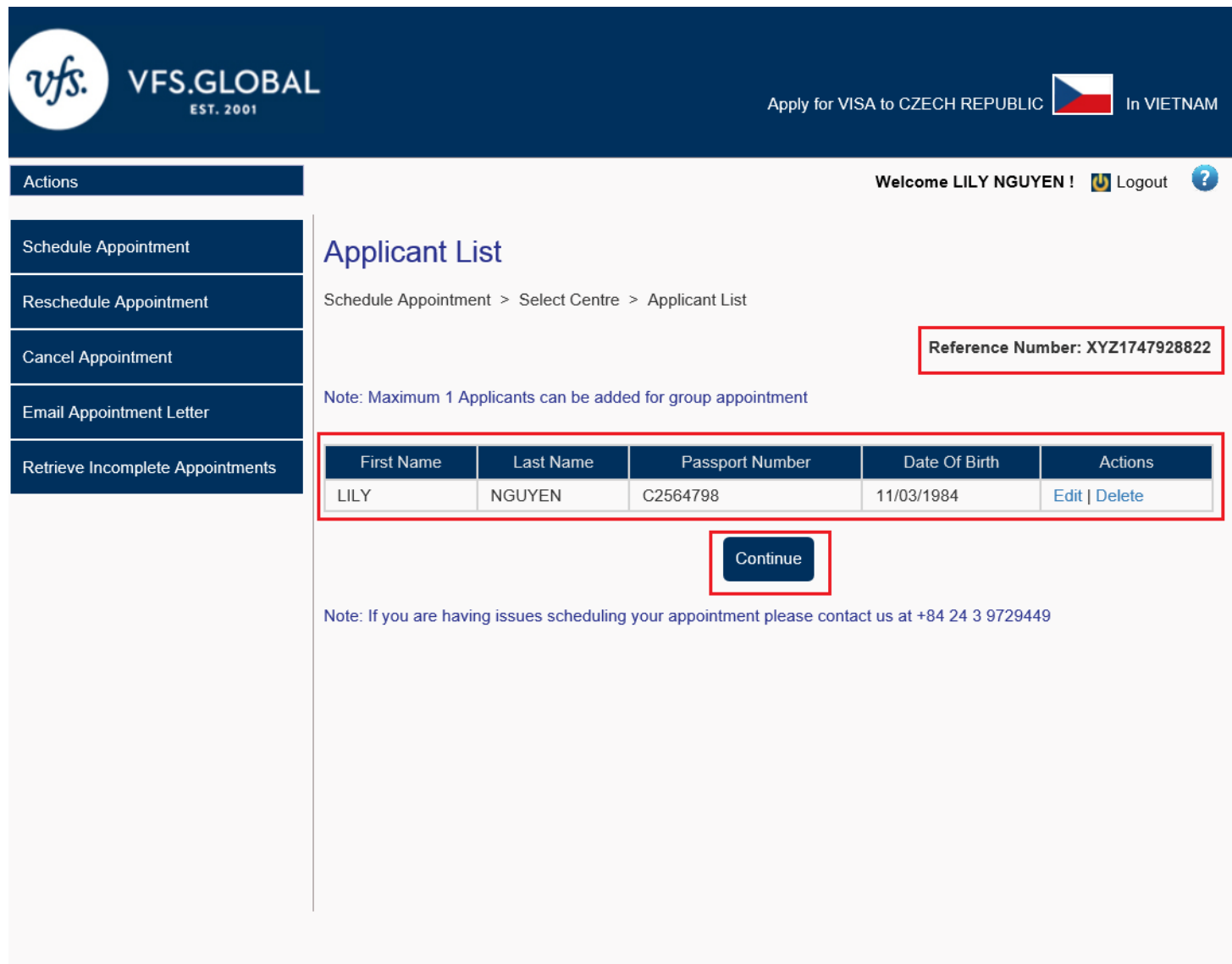

- **You have registered successfully your private information/** *Bạn đã đăng ký thành công thông tin cá nhân*
- **Above is <Reference Number>/** *Mã số tham chiếu hiện ra như trên*
- **Click on <Continue> /** *Chọn <Continue>*

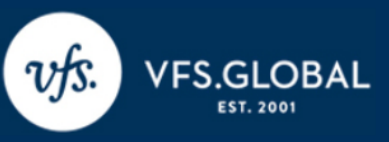

In VIETNAM

 $\bullet$ Welcome LILY NGUYEN! U Logout

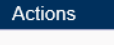

#### Schedule Appointment

# **Appointment Booking**

Reschedule Appointment

#### **Cancel Appointment**

**Email Appointment Letter** 

Retrieve Incomplete Appointments

Main Visa Category Business

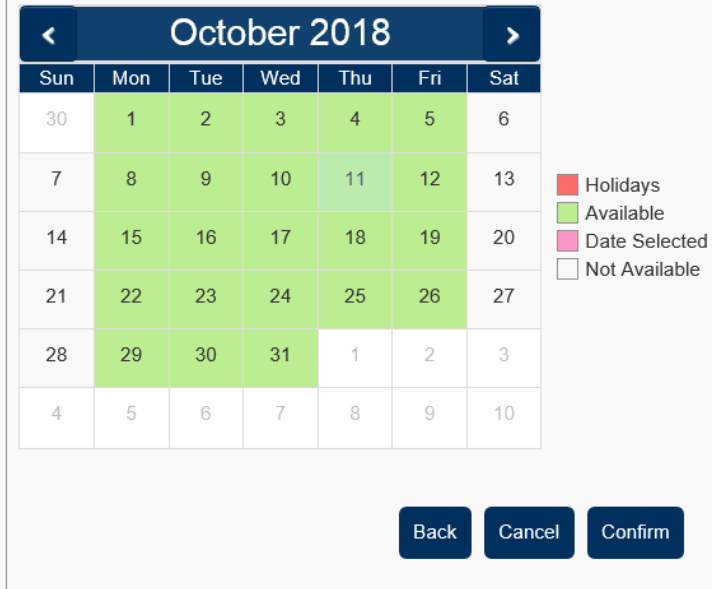

Schedule Appointment > Select Centre > Applicant List > Appointment Booking

#### Reference Number: XYZ1747928822

## **Step 5: Choose available date and time/** *Bước 5: Chọn ngày và giờ còn trống chỗ*

Click on dates with green color as they are available dates/ *Nhấn chọn ngày nào màu xanh vì đó là ngày còn chỗ trống*

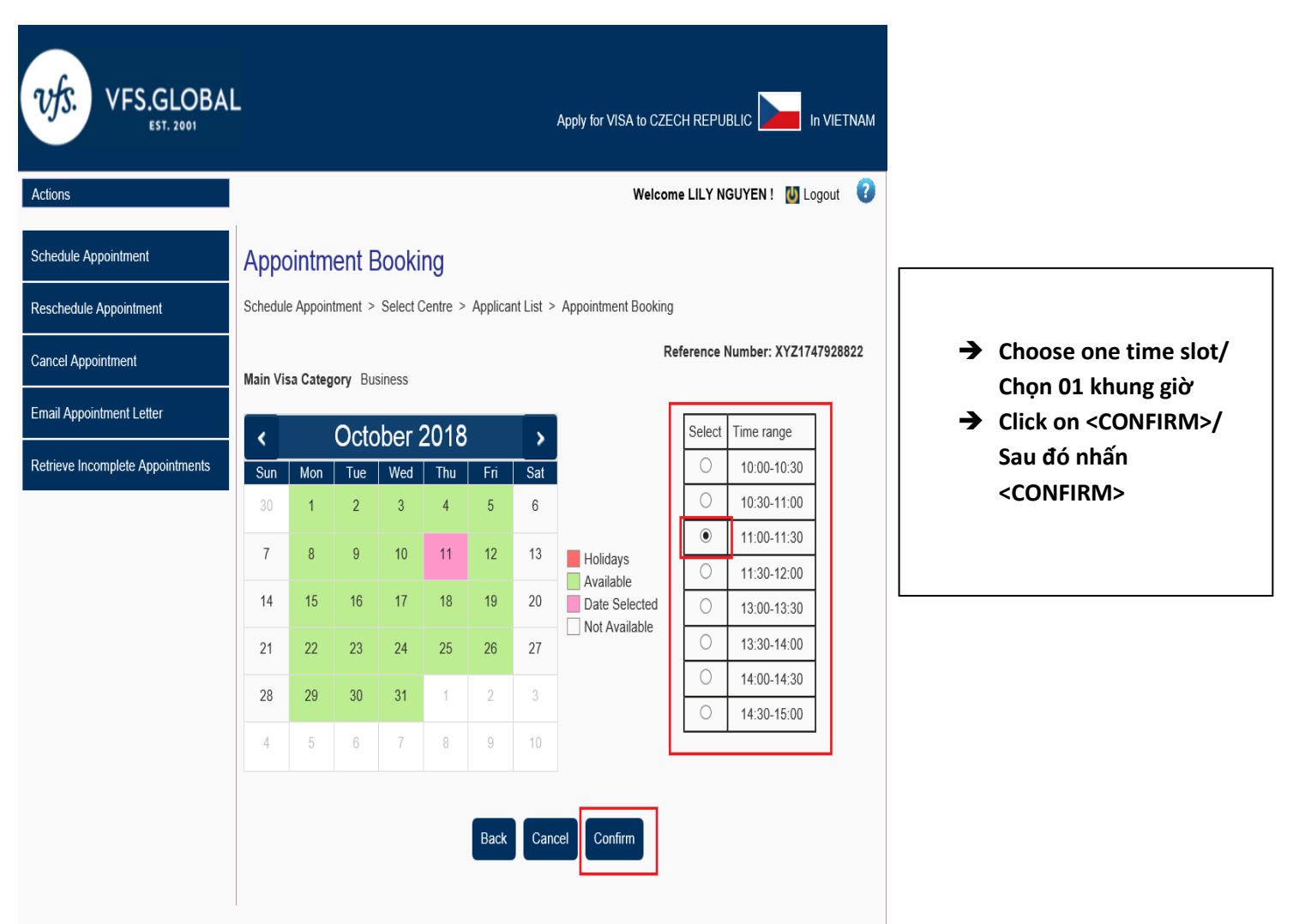

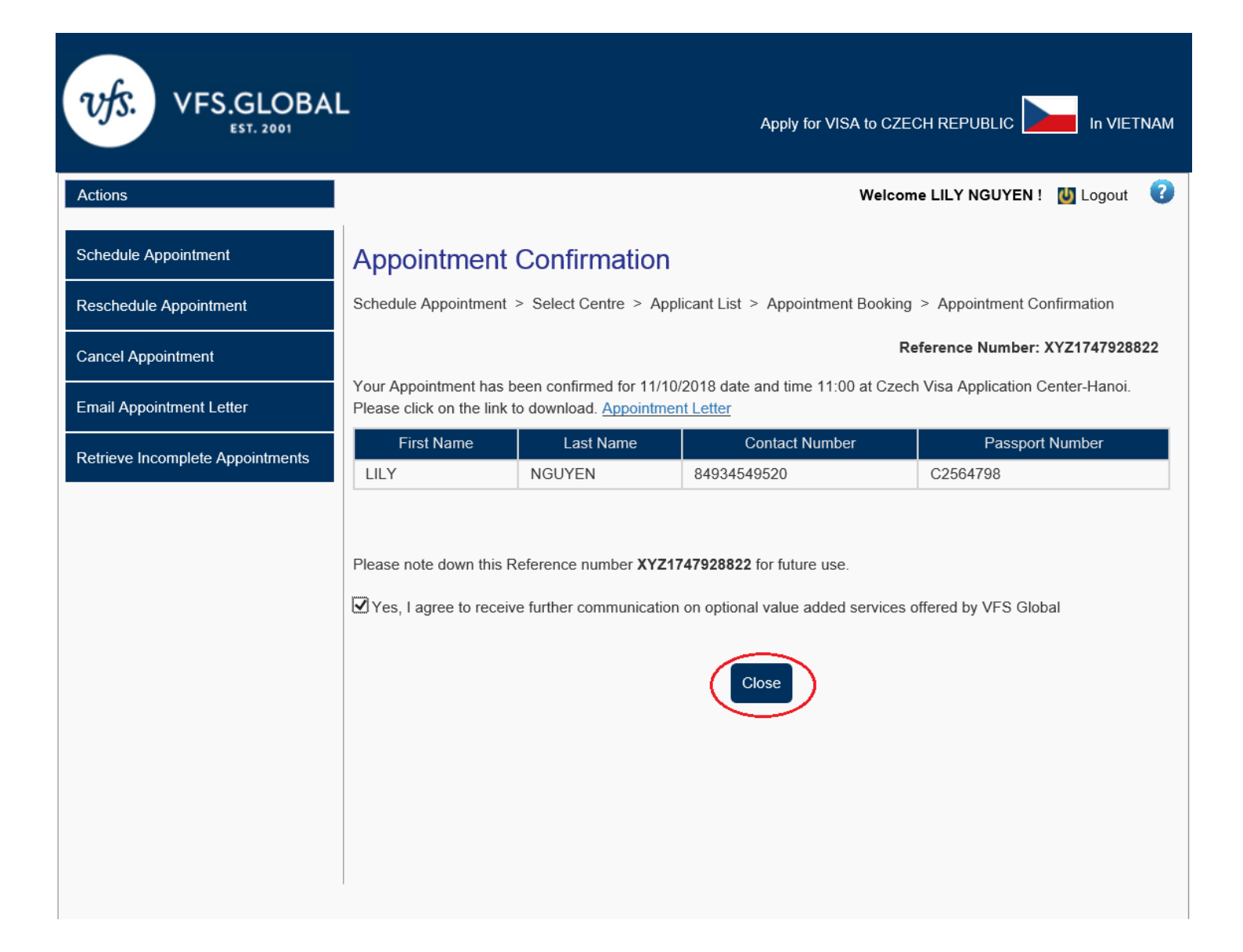

- **You have made an online appointment successfully/ Bạn đã tạo lịch hẹn thành công**
- **Click on <Close> /** *Chọn <Close>*
- → Your online appointment confirmation letter has been sent to your email that you filled in your **private information registration/** *Thư xác nhận lịch hẹn đã được gửi đến email mà bạn điền vào phần thông tin cá nhân ( không phải email mà bạn dùng để tạo tài khoản)*